# **5.4.1.4 Edit Properties of Multiple Items**

You can change multiple properties of selected items on the **Batch Edit** page.

# **Access the Batch Edit page**

- 1. Select the **Manage Project Bank** menu.
- 2. Enter **Search** criteria and click **Retrieve Questions**.
- 3. Select the desired items and click **Batch Edit**.

As Project Manager, you do not have to move items back to the **Review** state if you are the one who is going to make the ⊗ changes. You can make changes using the **Question Bank** page regardless of the state of the item, with the exception of **Loc ked** items, which must first be **[Cloned](http://examdevhelp.pearsonvue.com/x/pYEH)**.

# **Edit multiple items at a time**

1. Search for items.

For details, refer to **[Search for Items](http://examdevhelp.pearsonvue.com/x/G4IH)**. $\odot$ 

### 2. Select the items you want to examine. Click **Batch Edit**. The **Batch Edit** page appears.

Create Exam For **Prepare Assets** Manage O<sub>b</sub> ge Item Bank m Ba **Project Bank Settings Blueprint Users** Reports **Custom Menu** Import Que Icome <mark>edvturner</mark> (Last Login: 07/09/19 03:59 PM) **Home** Logo **Tasks** Project: Vikys Project **Batch Edit** Help **Questions Editing Questions: 1 Select Changes to Questions: Collections** Blueprint ID References State Part of Collection Language Find and replace question text Exhibits - Add Exhibits - Remove **Exhibit configuration** Advanced Properties Randomize Options **Clear Formatting** Copy statistics from last revision **Clone Questions** Comments (optional): Add Comment  $\mathbb{R}^{n\times n}$  $\mathcal{A}$ **Preview Edits** 

The **Batch Edit** page has the following features:

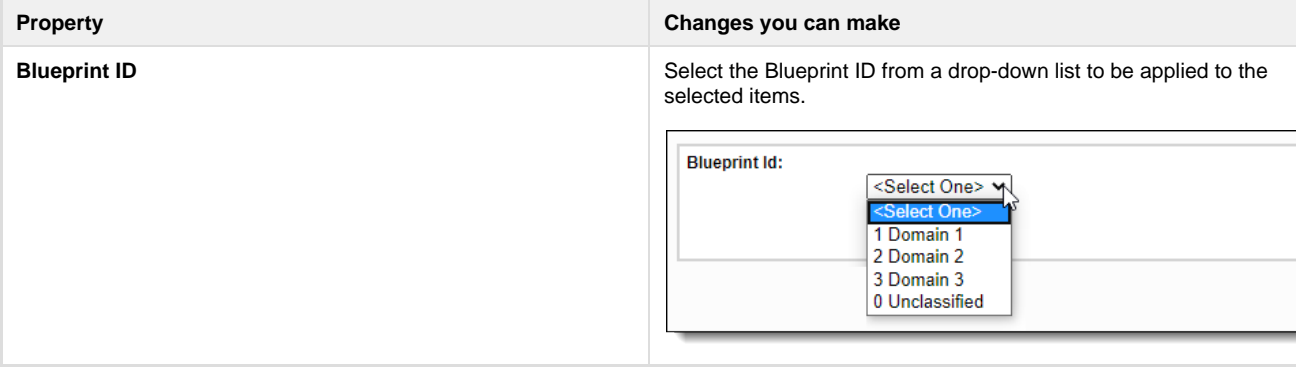

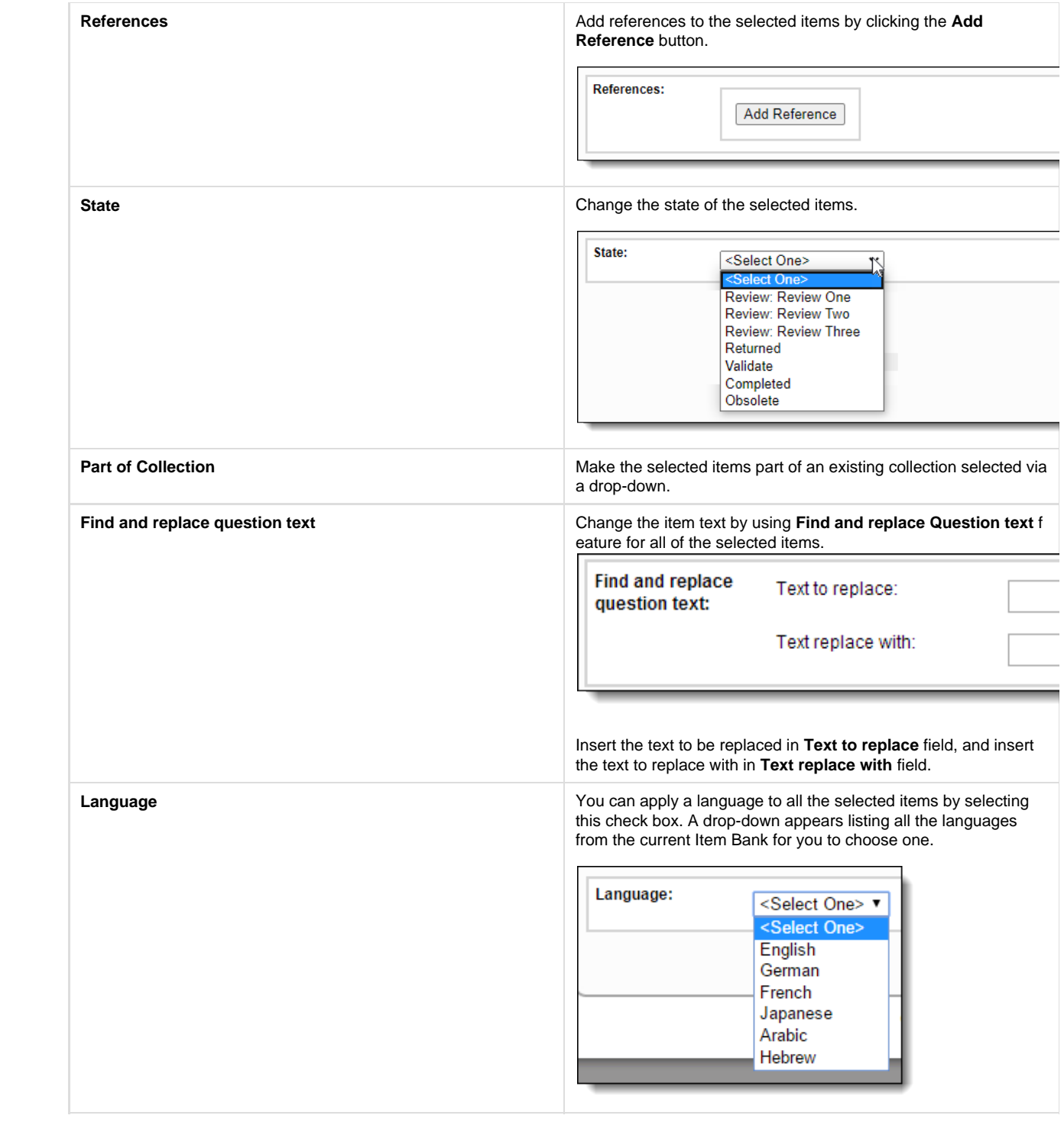

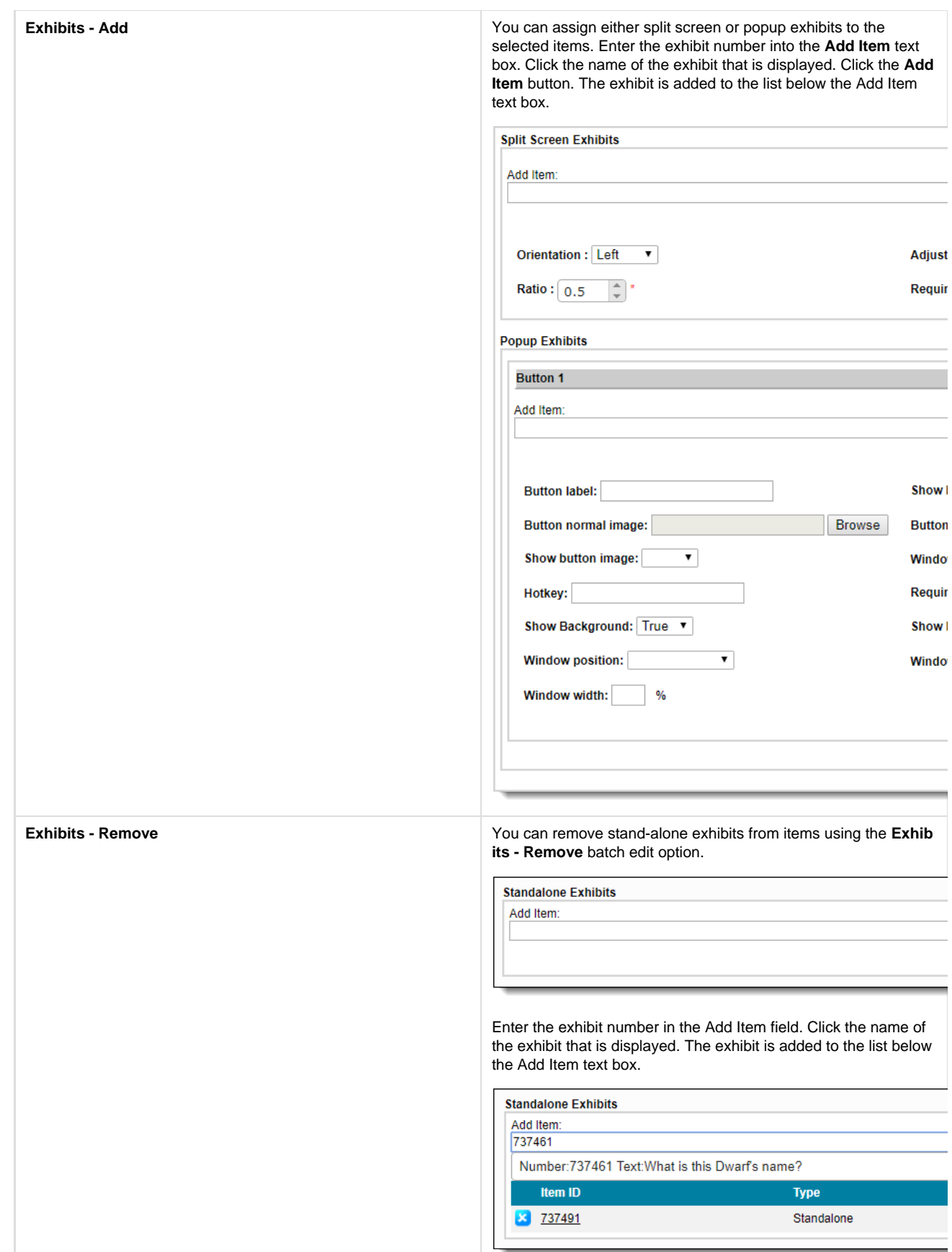

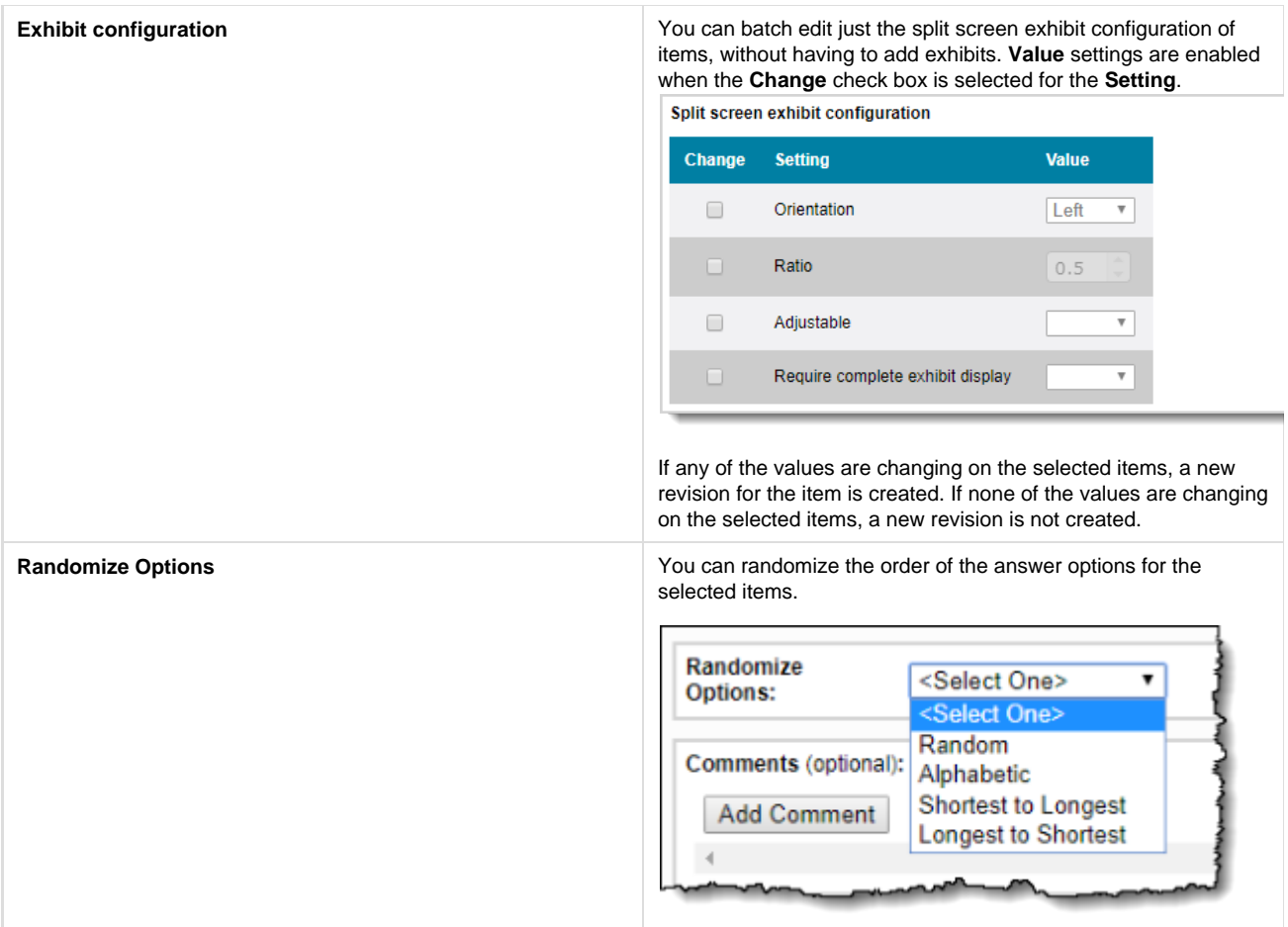

## **Blocktext Metadata Blocktext Metadata Proposed and Blocktext Metadata to a group of items.**

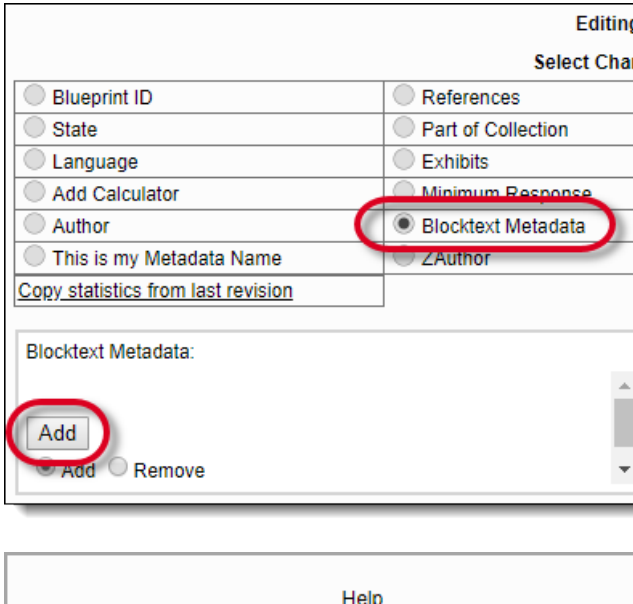

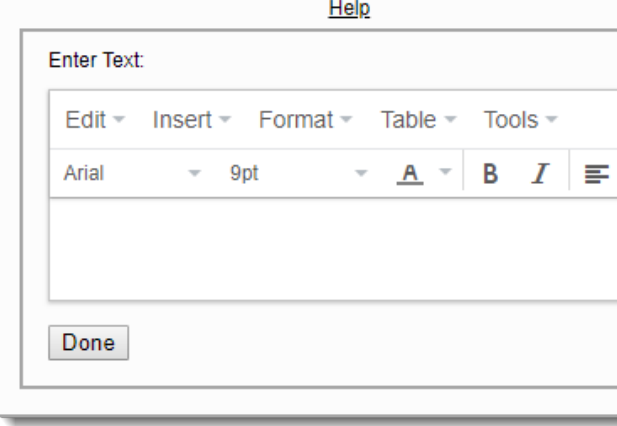

**Advanced Properties** You can set advanced properties item attributes to groups of items. Select the check box for the **Property** you want to assign to all the selected items and then set the **Value**.

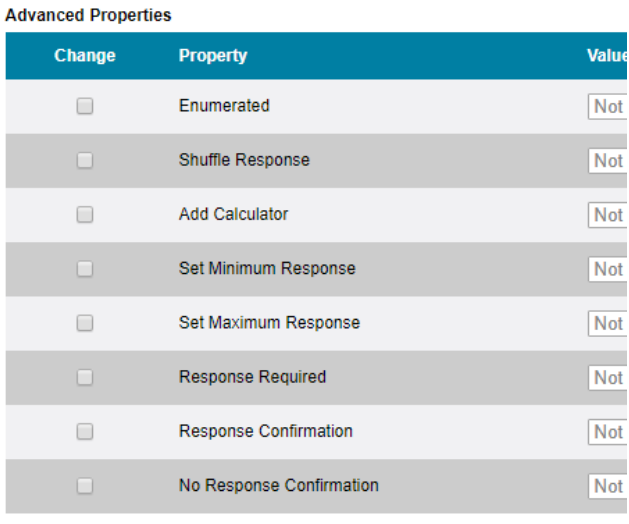

- **Enumerated:** Select **True** to exclude the item from the numbering sequence in the review screen, or **False** to not exclude the item from the numbering sequence in the review screen. If **Not Set** is selected, Enumerated is not turned on for the items.
- **Shuffle Response:** Enable (**Yes**) or disable (**No**) shuffle response for the selected items. If **Not Set** is selected, shuffle response is disabled.
- **Add Calculator:** Select a calculator from the drop-down list. Only those calculators that are configured for the project appear in the list. See the **[Advanced Properties Tab](http://examdevhelp.pearsonvue.com/display/EDHelp/5.1.2.11+Advanced+Properties+Tab)** topic for details.  $\frac{1}{2}$

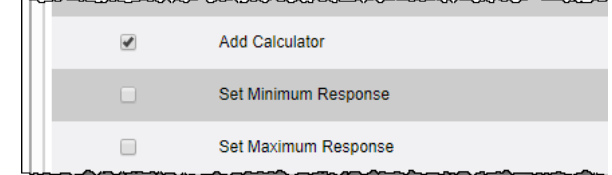

**Note:** If you add a calculator to an item, you must add the calculator to the Exam Level or you will receive a QTI Compilation error. See **[PearsonvueApplication](http://examdevhelp.pearsonvue.com/pages/viewpage.action?pageId=18252162) [\(Calculator\)](http://examdevhelp.pearsonvue.com/pages/viewpage.action?pageId=18252162)** topic for details on adding calculators to the exam level.

**Set Minimum Response:** You can set the minimum number of correct response options a candidate can select for an **M CQ, Multiple Correct Options** item.

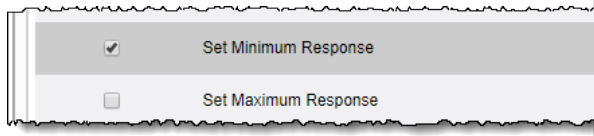

- **Not Set** = No value is exported. The default min = 1.
- **# correct** = The number of correct responses you listed in the item is the number of responses a candidate can select. For instance, if you have 5 responses and you selected 2 correct response options, the candidate can select a total of 2 response options for that item.

See the **[Advanced Configuration Properties](http://examdevhelp.pearsonvue.com/display/EDHelp/5.1.2.11+Advanced+Properties+Tab)** topic for details.

**Set Maximum Response:** You can set the maximum number of correct response options a candidate can select for an **MCQ, Multiple Correct Options** item.

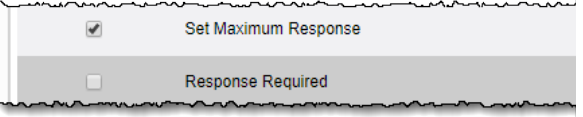

- **Not Set** = No value is exported. The default max = the number of response options on a given item.
- **# correct** = The number of correct responses you listed in the item is the number of responses a candidate can select. For instance, if you have 5 responses and you selected 2 correct response options, the candidate can select a total of 2 response options for that item.

See the **[Advanced Configuration Properties](http://examdevhelp.pearsonvue.com/display/EDHelp/5.1.2.11+Advanced+Properties+Tab)** topic for details.

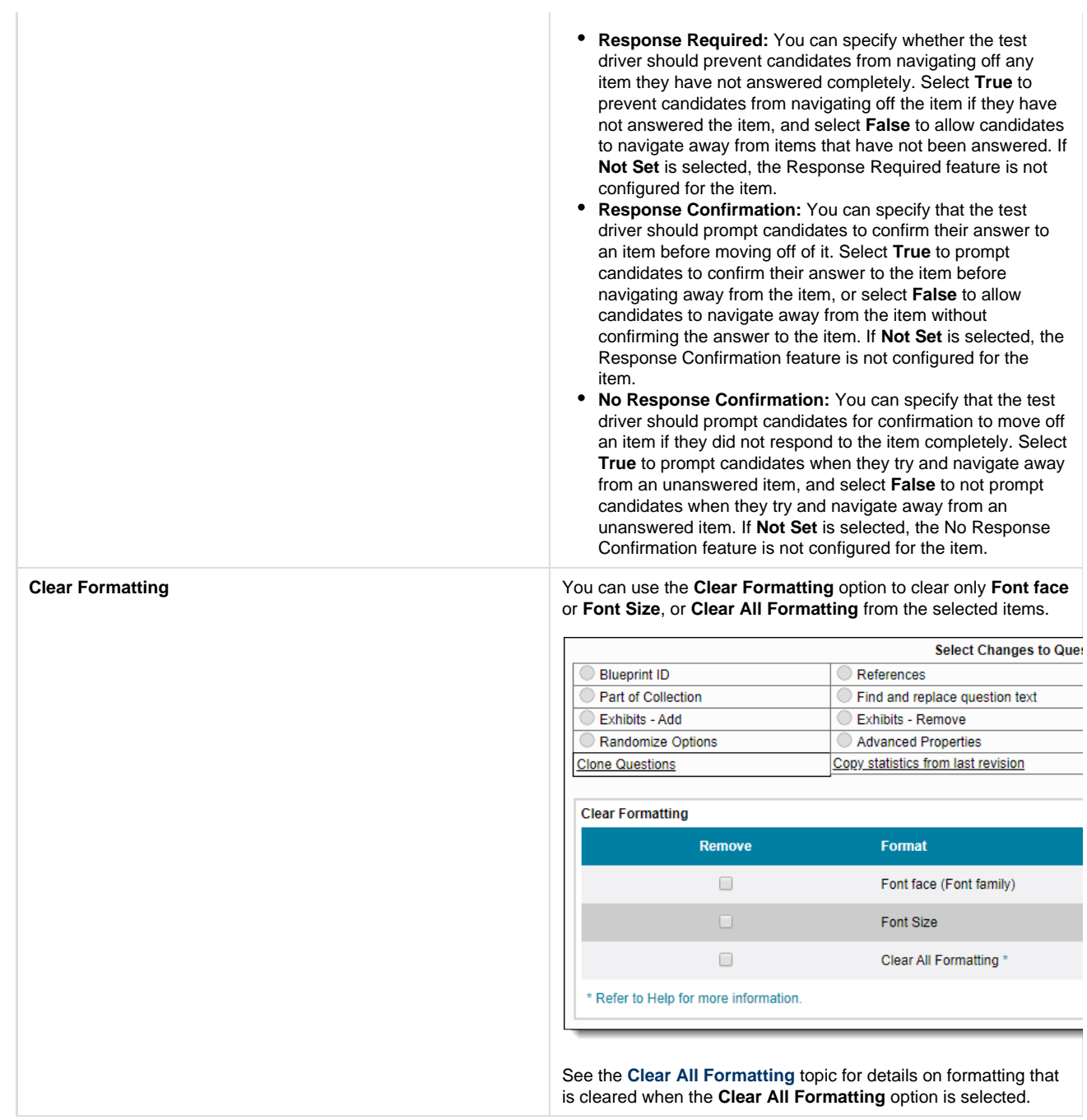

**Clone Questions** Clones the selected items. Please note that the original item and its clone become enemies. The enemies of the original item also become the enemies of the cloned item.

> A confirmation pop-up window appears with check boxes for **Stat istics**, **Blueprint**, or **Metadata**, which must be selected in order to transfer information related to these parameters from the origin al item to the cloned item.

### **Clone Question**

This will make a copy of the current question. After cloning this question, a new copy of the question will be c

What information about the current question do you want to tra

- Statistics
- **Blueprint**
- Metadata

Please choose what you would like to do with the current quest

Make this question obsolete. The cloned question will be the

C Keep this question active in the bank. Two active versions

Warning: Question(s) exists on the following draft exams/sect

Exam Form 1, Exam Form with Draft Case Questions, EF Cas Questions

After cloning this question, users need to add the newly gener ExamForms and Sections after removing the obsolete questio

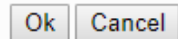

When you opt to de-select the **Statistics** check box, and the item has statistics associated with it via External ID, the statistics are not transferred to the cloned item, but the External ID is transferred to the cloned item.

You can opt via radio button to make the original Question Obsolete, so that only the cloned Question is active. You can select the second radio button to keep the original item active so that there are two active versions of the same item in the Item Bank.

If the item being cloned is part of a Draft Exam Form/Section, a warning message is displayed mentioning the name of the Draft Exam Form/Section. This message is not displayed if the item is part of a published Exam Form/Section.

Items in an Obsolete state can only be cloned with Δ batch edits. No other actions under batch edits are permissible.

For items that belong to a case, the cloned item is not part of the original case.

**Copy statistics from last version Clicking this link copies the statistics from the last version of the** item containing statistics, to the current version.

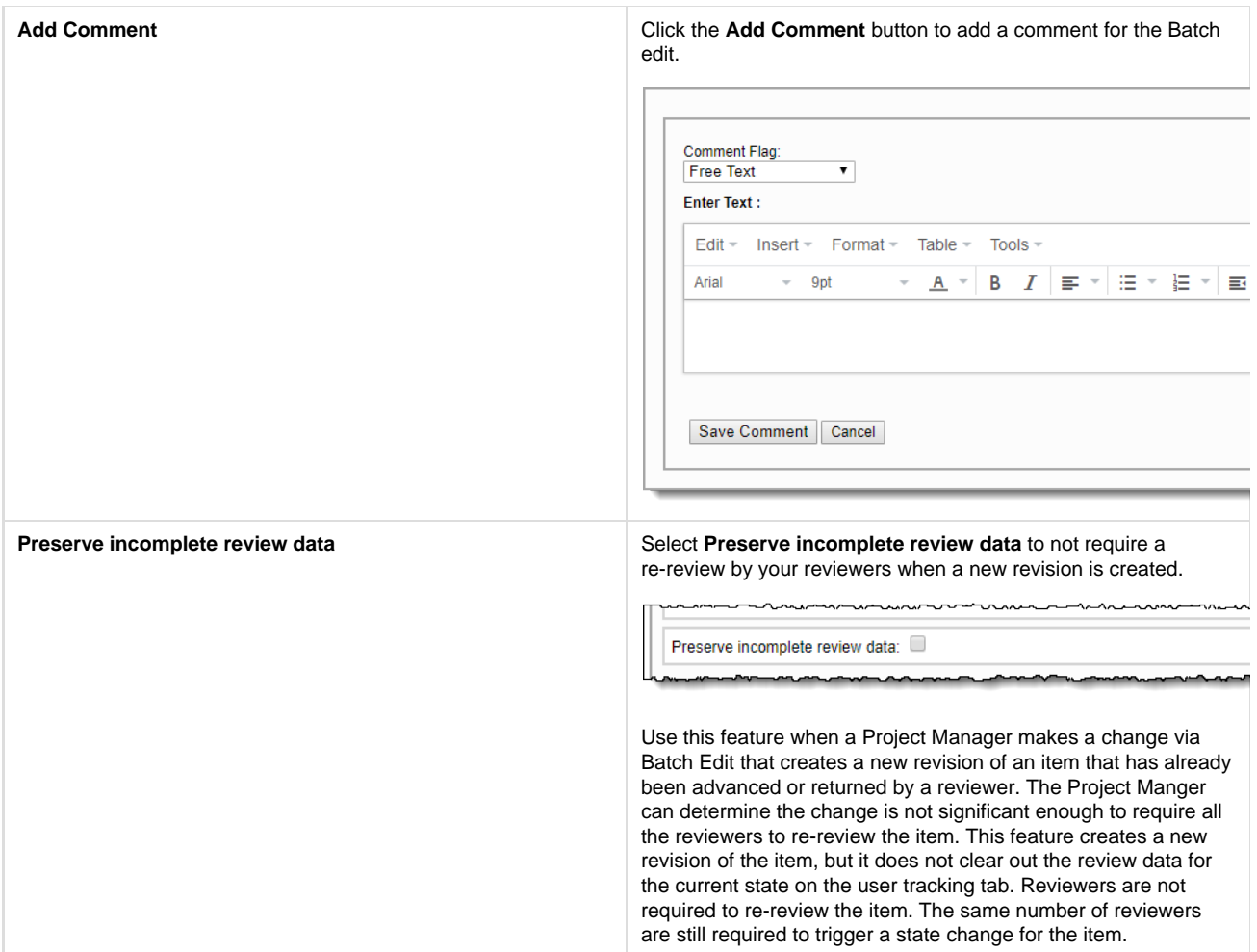

3. Select the property you want to edit. As you select a property, the editable fields for the property is displayed in the lower half of the page. You may only select one property at a time and make edits.

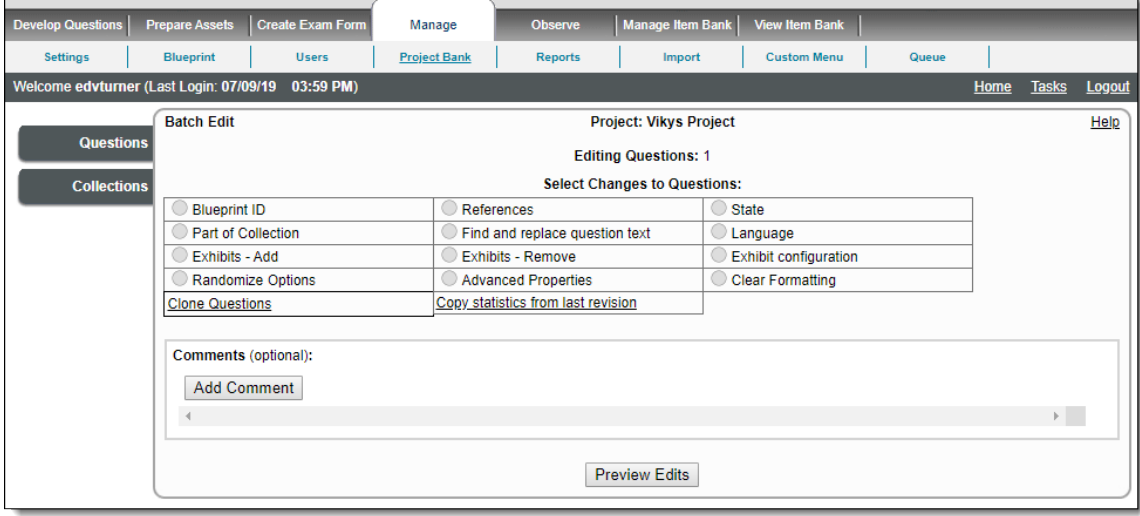

- 4. Edit the properties as required.
- 5. Click **Preview Edits**.
- 6. **Batch Edit** page is displayed notifying the user about the number of items affected and the criteria to be modified.

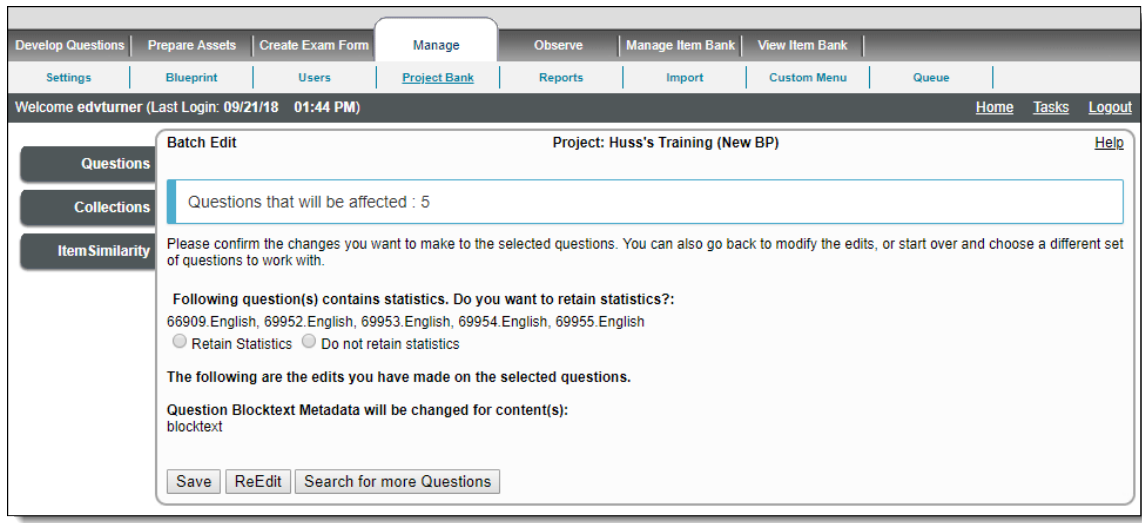

- 7. If you wish to edit more properties for the same selected set of items, click **Re-Edit** instead of **Save**. Once you have made the necessary edits, you can click **Preview Edits** to return to the page as in **step 7** to finalize the batch edits.
- 8. Click **Save** to save the changes for the items selected from the **Project Bank** page.

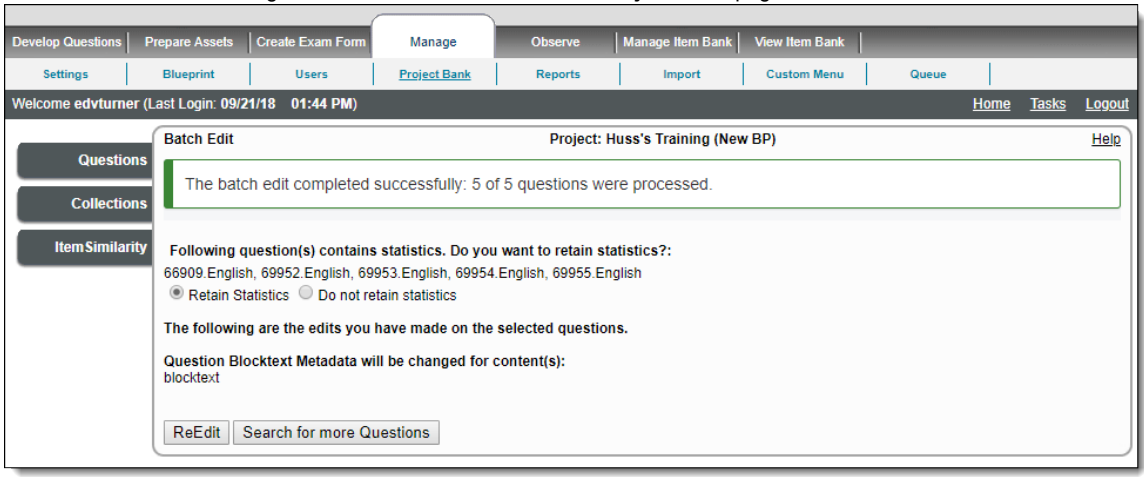

When you use Batch Edit to try and change the state of any **Point and Click** items, the state is not changed if they are missing Δ **Shapes** or **Shape Labels**. An error report is produced.

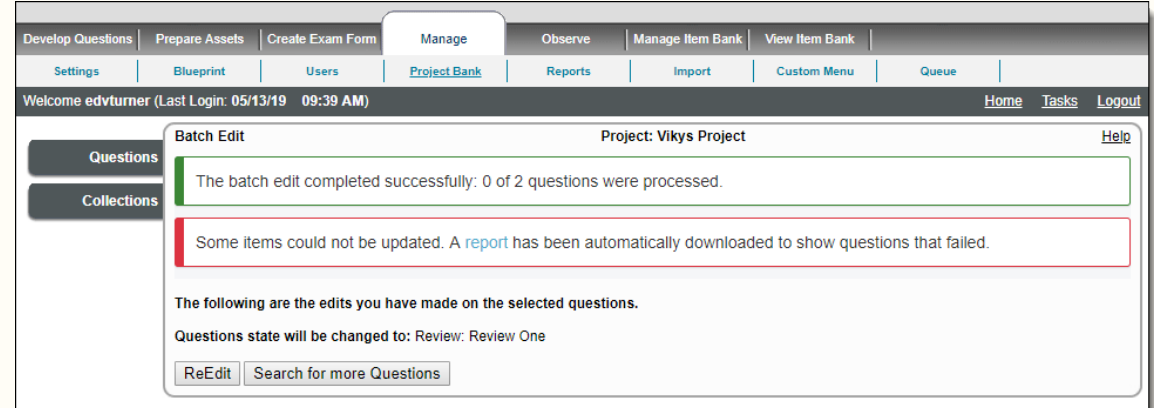

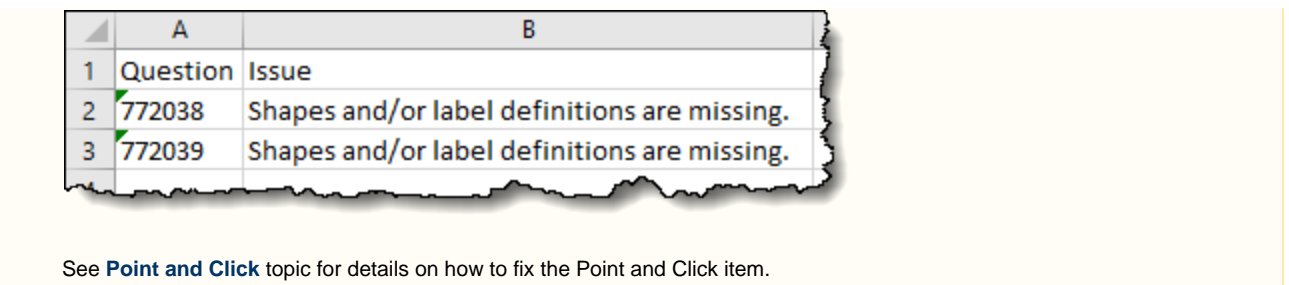

9. Click **Search for more Questions** to navigate back to the Item Bank page to search for more items to be batch edited with the same changes.

During Batch Edit, when you try to save a group of items and if at least one of these item versions has statistics tied to it, you are Λ prompted with radio button choices for **Retain Statistics** or **Do not retain Statistics**, user is required to have permission to modify the item.

- **Retain Statistics**: The statistics of the item prior to modifications are inherited by the modified item.
- **Do not retain Statistics**: The statistics field of the modified item becomes blank.

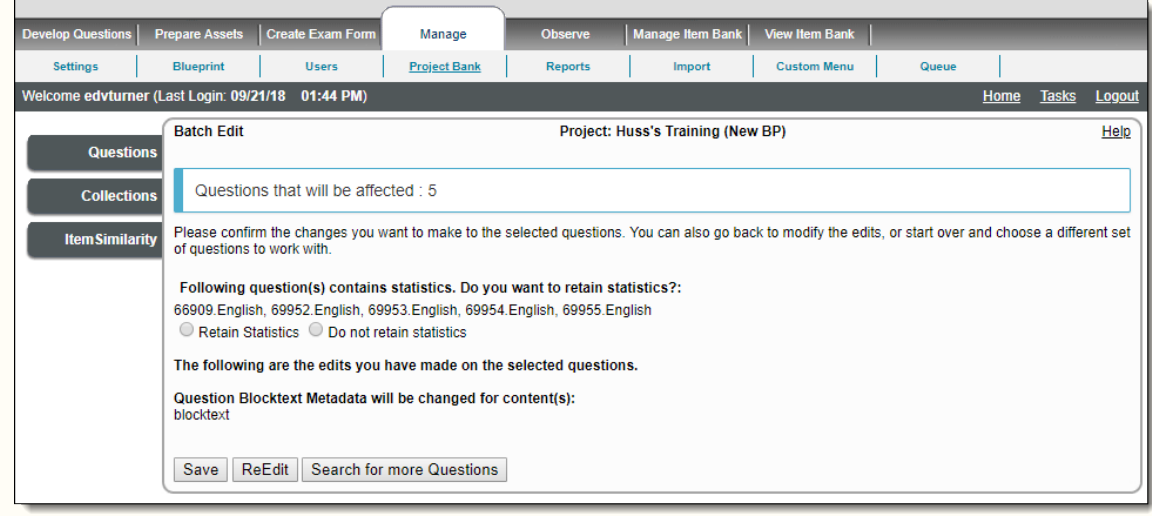

The radio buttons to confirm whether or not to retain statistics while trying to save items with statistics after batch editing, is not shown if the **Show 'Retain Statistics' pop-up warning for modified items** check box on the **[Project](http://examdevhelp.pearsonvue.com/x/R4IH)** [tab](http://examdevhelp.pearsonvue.com/x/R4IH) of the project's configuration page is not selected. This check box is enabled by default, and therefore the radio buttons also appear by default.

If you try and **Batch Edit** case exhibits and case items and try and change the language, you will get varying results.

Λ

- You can change the **Language** of a **Case Exhibit** if it has no questions attached to it, and if there is no item in the same translation group with the language already in existence.
- You are **unable** to change the **Language** for a **Case Exhibit** that has items on it or **items on a Case**. If you need to change the language of the case exhibit or items on a case, you must remove the items from the case and then change the language of the case exhibit and the items.